# Getting Started with Textual Analysis

Dr. Christopher M. Church University of Nevada, Reno christopherchurch@unr.edu [www.christophermchurch.com](http://www.christophermchurch.com/)

#### **What will we be learning?**

Textual analysis (aka text mining): the process of distant reading

#### **What are Voyant Tools?**

- Free online textual analysis suite put out by hermaneuti.ca (Stéfan Sinclair & Geoffrey Rockwell)
- Fairly easy to use and straightforward (requires no programming knowledge)
- Good for getting started and doing light analysis, but sacrifices fine-grained control

#### **What is our data set?**

- A month of transcripts from Sunday talk shows from three different networks (Fox News, CNN, and NBC).
	- o FNS = Fox News Sunday on the Fox News Channel
	- $\circ$  SOTU = State of the Union on CNN
	- $\circ$  MTP = Meet the Press on NBC
- Enrichment: Books available from Project Gutenberg

#### **Where to go for help?**

- Tools from Voyant with documentation:<http://docs.voyant-tools.org/tools/>
- TAPoR (Text Analysis Portal for Research)[: http://www.tapor.ca/](http://www.tapor.ca/)

### **Where to get this packet?**

- <http://www.christophermchurch.com/uploads/voyant-workshop/docs/>

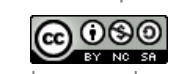

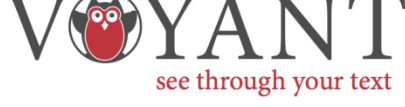

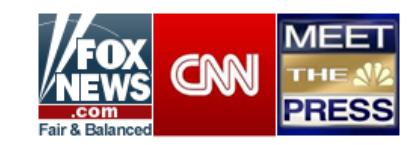

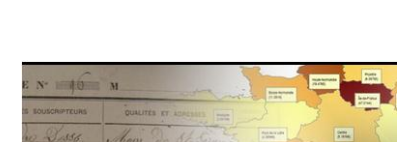

TAPe

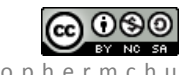

#### **Uploading our corpus**

- 1. Download the Sunday Shows transcript corpus for March 2014 from [\(http://www.christophermchurch.com/uploads/voyant-workshop/individual/data.zip\)](http://www.christophermchurch.com/uploads/voyant-workshop/individual/data.zip) *You should save it to your Desktop for easy access.*
- 2. Now navigate your browser to [www.voyant-tools.org](http://www.voyant-tools.org/) and click "Upload." Add each of the text files one at a time in the dialog. Make sure to add all the documents with prefixes FNS, SOTU, and MTP.

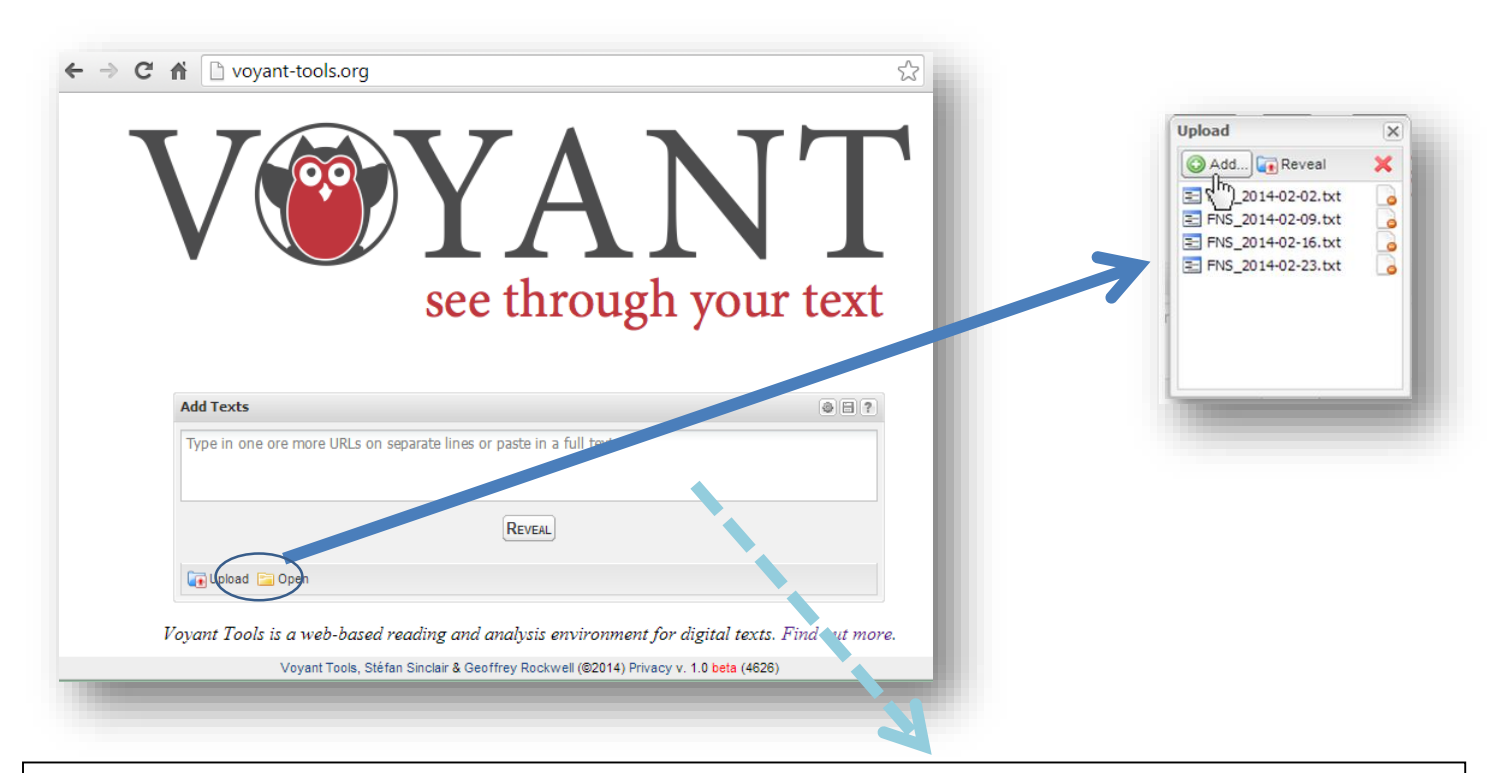

NOTE: To save time, you can grab the files from my server by putting the following URLS in the "Add Texts" section (one per line). *Copy and paste*. (if the PDF gives you trouble, copy the links from here: <http://www.christophermchurch.com/uploads/voyant-workshop/docs/plain-text-list-of-links.txt>

> http://www.christophermchurch.com/uploads/voyant-workshop/individual/FNS\_2014-02-02.txt http://www.christophermchurch.com/uploads/voyant-workshop/individual/FNS\_2014-02-09.txt http://www.christophermchurch.com/uploads/voyant-workshop/individual/FNS\_2014-02-16.txt http://www.christophermchurch.com/uploads/voyant-workshop/individual/FNS\_2014-02-23.txt http://www.christophermchurch.com/uploads/voyant-workshop/individual/FNS\_2014-03-02.txt http://www.christophermchurch.com/uploads/voyant-workshop/individual/MTP\_2014-02-02.txt http://www.christophermchurch.com/uploads/voyant-workshop/individual/MTP\_2014-02-09.txt http://www.christophermchurch.com/uploads/voyant-workshop/individual/MTP\_2014-02-16.txt http://www.christophermchurch.com/uploads/voyant-workshop/individual/MTP\_2014-02-23.txt http://www.christophermchurch.com/uploads/voyant-workshop/individual/MTP\_2014-03-02.txt http://www.christophermchurch.com/uploads/voyant-workshop/individual/SOTU\_2014-02-02.txt http://www.christophermchurch.com/uploads/voyant-workshop/individual/SOTU\_2014-02-09.txt http://www.christophermchurch.com/uploads/voyant-workshop/individual/SOTU\_2014-02-16.txt http://www.christophermchurch.com/uploads/voyant-workshop/individual/SOTU\_2014-02-23.txt http://www.christophermchurch.com/uploads/voyant-workshop/individual/SOTU\_2014-03-02.txt

3. Once you have added all the files (15 in all), click  $[\mathbb{G}_n]$  Reveal to continue to the analysis screen. Take some time getting acquainted with the tools screen. Click around and see what happens. You can read more about the analysis screen's layout here: <http://hermeneuti.ca/voyeur/users>

2 | Textual analysis with Voyant Tools | Christopher M. Church

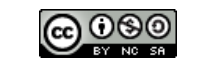

Voyant Tools Overview

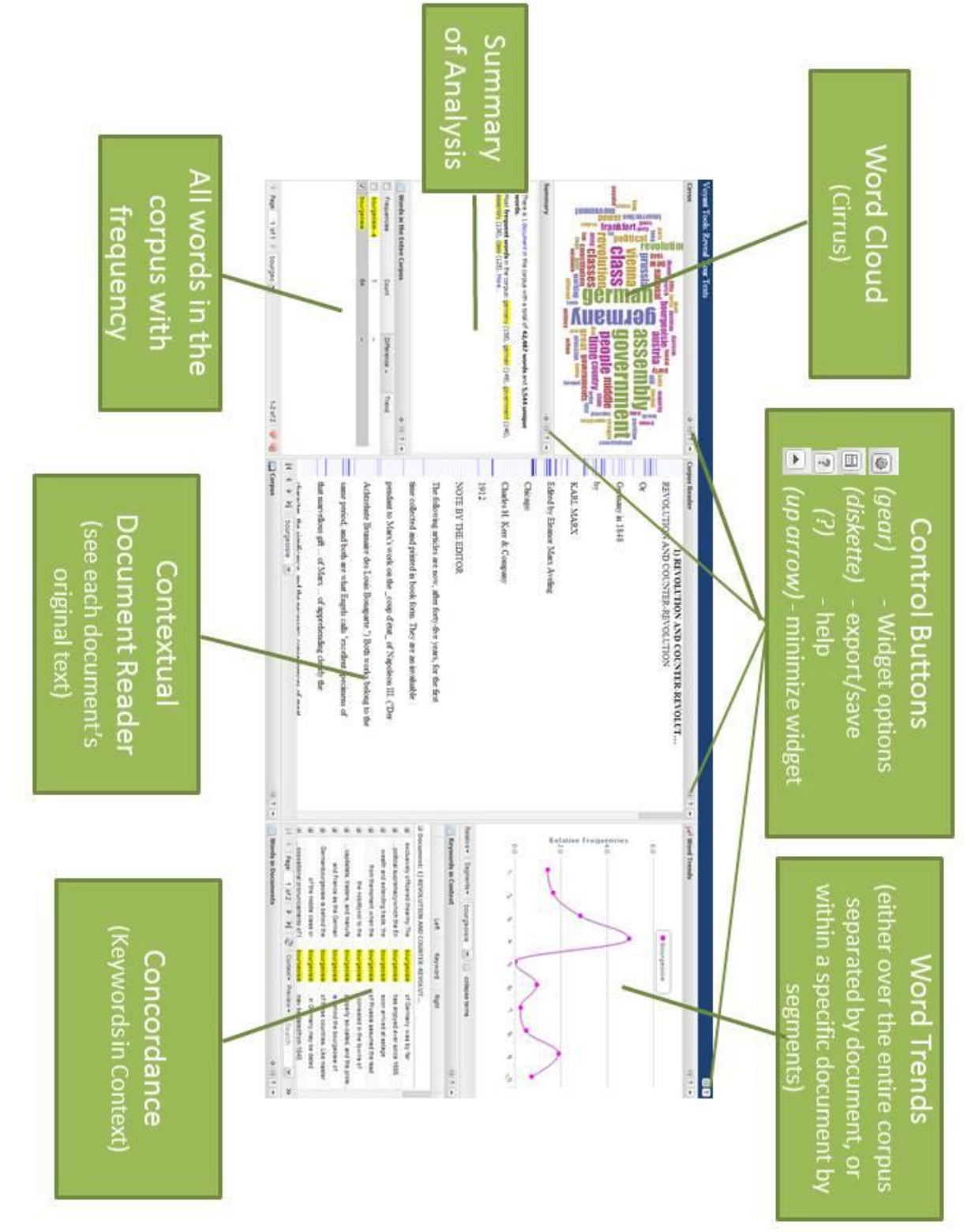

3 | Textual analysis with Voyant Tools | Christopher M. Church

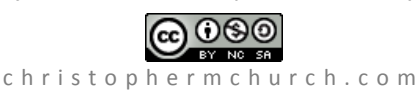

## **Doing Some Analysis**

- 1. OK, at this point, all you really know is that the news anchors and their guests use a lot of **prepositions, articles, conjunctions**, and other *stop words* that tell us very little about their topics of conversation.
- 2. Let's filter out the stop words to get a better picture of what's going on:
	- a. Click on the gear
	- b. Now we need to filter out the **stop words**. To do so, choose **"English (Taporware)"** and then check **"Apply Stop Words Globally"** and click "Ok."
	- c. We should now have a better image of what is in the corpus. Take a look.
	- d. We can also customize our stop word list if we want to get rid of other common words that we're not interested in (e.g. common verbs, pronouns). We do this by clicking **"Edit Stop Words."** I've created a more expansive list. (<http://www.christophermchurch.com/uploads/voyant-workshop/stopwords.txt>).

Cirrus

- e. Please select all, copy and paste (**CTRL-A, CTRL-C, CTRL-P**) replace the current stop word list with the custom one I've created. *What has changed?*
- 3. Now that we have the stop words settled, we can see what was covered by each show on each date. Let's check out the **Summary Statistics**.
	- a. Take a look at the information available.
	- b. A few things to note:
		- i. **Distinctive Words** give a good sense of what was being discussed on each show. You can check this against the show's title (for FNS and SOTU) by looking at the transcript contents available at

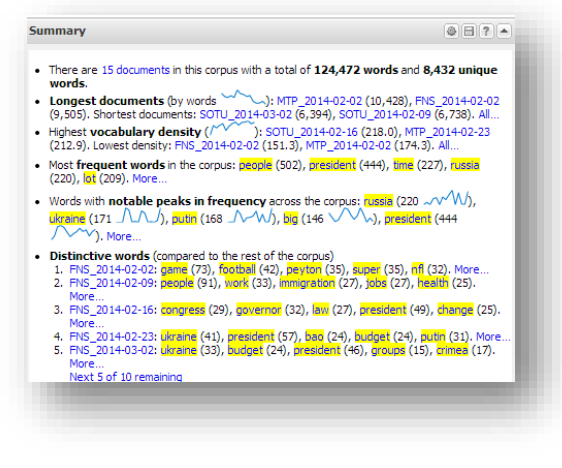

<http://www.christophermchurch.com/uploads/voyant-workshop/transcript-contents.txt>

c. Take some time looking at the other Summary Statistics. Try clicking on things and see what happens (note: most things can be clicked on, and the analysis tool will react by showing you more context).

4 | Textual analysis with Voyant Tools | Christopher M. Church

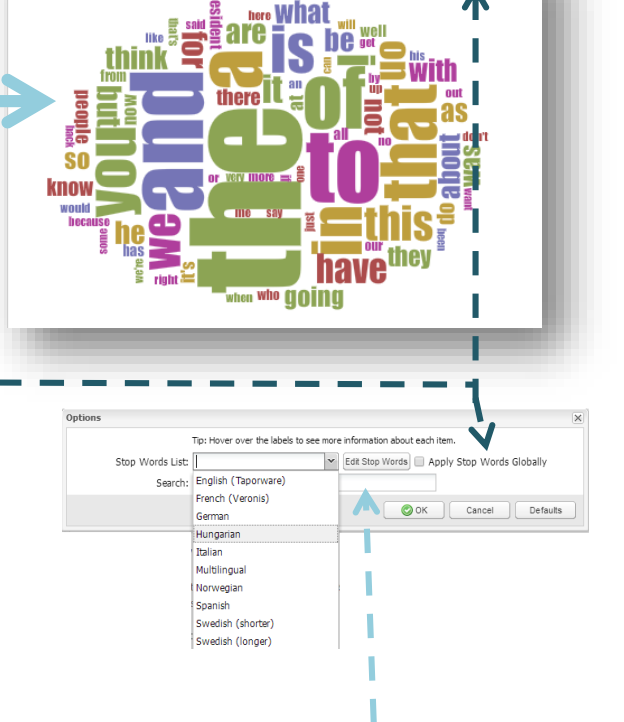

 $0077$ 

## **Aggregate Analysis**

- 1. OK, now what if we wanted to compare the different Sunday Shows against one another for the entire month of February? Well, to do so, we'd need to do some **pre-processing** on the data. In fact, the individual transcripts were already **pre-processed** in order to remove the speaker tags from the text.
	- i. n.b. All data analysis requires manipulation of the data prior to analysis, and this varies from a small amount to a great deal, and is always based on the scholar's knowledge of the data set. When doing data analysis, always try to make this transparent (you can see my pre-processing code a[t https://github.com/cmchurch/NLP-SUNDAY-NEWS\\_tutorial\)](https://github.com/cmchurch/NLP-SUNDAY-NEWS_tutorial).
- 2. So, now we need to start a new Voyant Tools display for our aggregate analysis. Leaving the previous one open, create a new tab, go to voyant-tools.org, and enter the following three URLS:

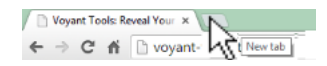

http://www.christophermchurch.com/uploads/voyant-workshop/aggregate/FNS\_all.txt http://www.christophermchurch.com/uploads/voyant-workshop/aggregate/MTP\_all.txt http://www.christophermchurch.com/uploads/voyant-workshop/aggregate/SOTU\_all.txt

NOTE: As mentioned earlier, you can also download the data and use the Upload Dialog [\(http://www.christophermchurch.com/uploads/voyant-workshop/aggregate/data.zip\)](http://www.christophermchurch.com/uploads/voyant-workshop/aggregate/data.zip).

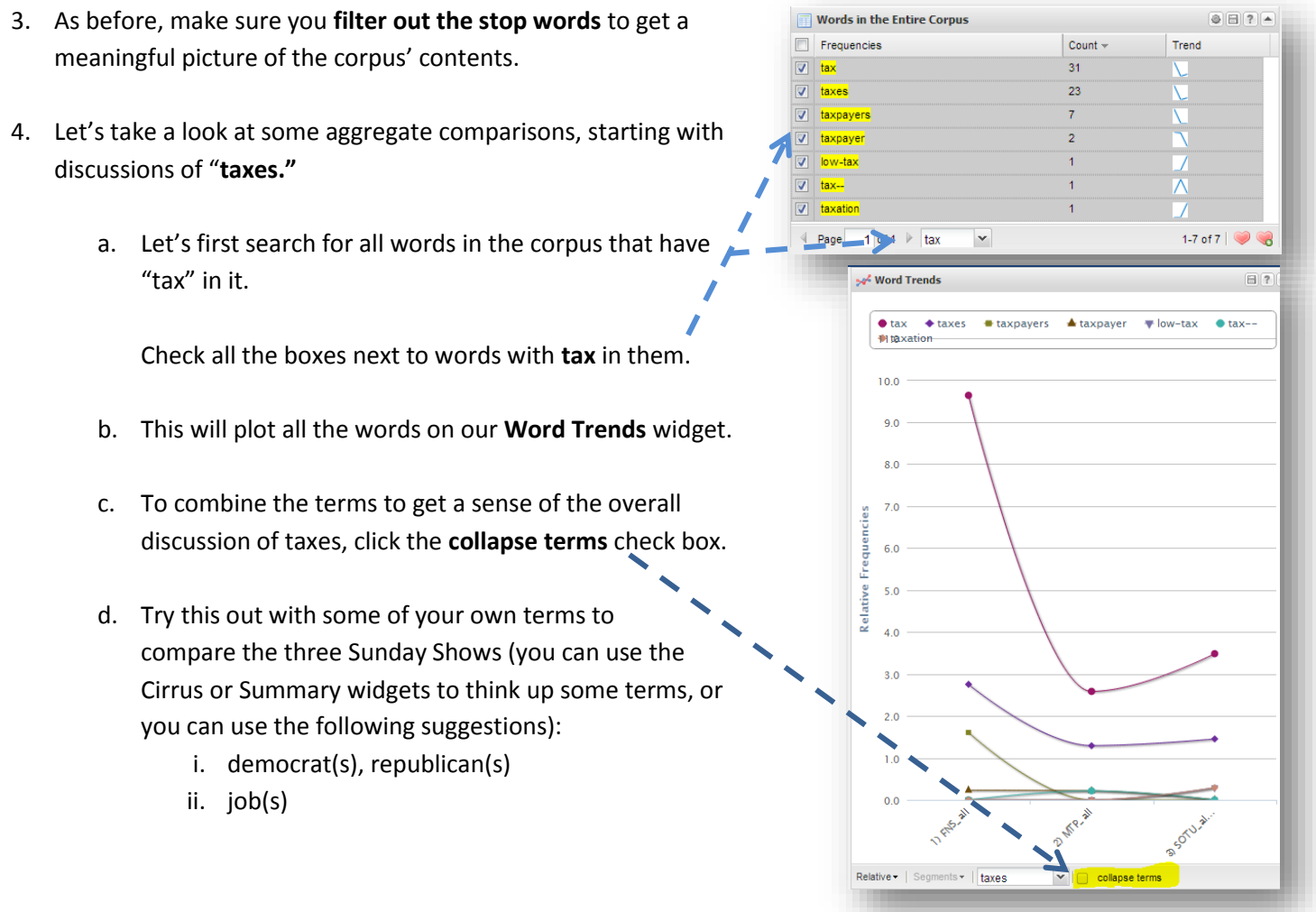

5 | Textual analysis with Voyant Tools | Christopher M. Church

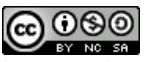

## **Aggregate Analysis (2)**

- 5. To compare different terms, we'll need to use the **Favorites list.** 
	- a. Let's compare the use of "**obamacare"** with the use of the word "**health care**" across the three shows.
	- b. To do so, search for "obamacare," check the box, and then click "Add to favorites."  $\bigotimes$  (heart plus).  $\bigtriangleup$
	- c. Do the same for "healthcare" and then bring up the **Favorites list** by clicking on the heart. *n.b. ignore the error that pops up (it's from the space character in "health care"*
	- d. Now we can check both "obamacare" and "heath care" and see them on the **Word Trends** widget. Make sure to **uncheck the "collapse terms"** button to make the comparison.
- 6. Now, we need to be careful about how we draw conclusions regarding comparisons between the three shows. Many words have a wide variety of meanings (e.g. right vs left) that can complicate what we think we know.

To get a sense of how the word is being used, you use the **Keywords in Context** widget.

- a. Try it now with the word "**right**."
	- i. How is the word "right" being used? What about "left"?
- b. Now, go back and look at your earlier search terms from step 4 in context. Were they being used how you envisioned?

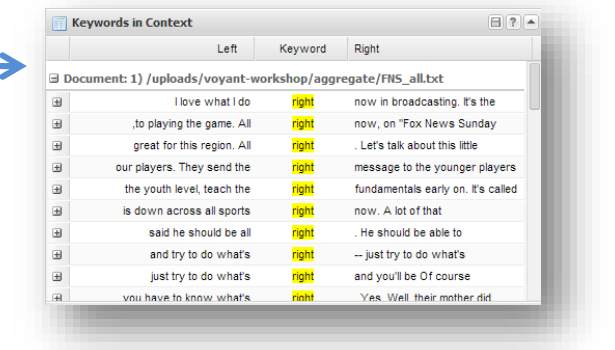

7. Now, let's save the link to our data. We can use the Export Option to save our work, or to use the same data with different tools. Access the Export by clicking the diskette icon in the upper left corner.

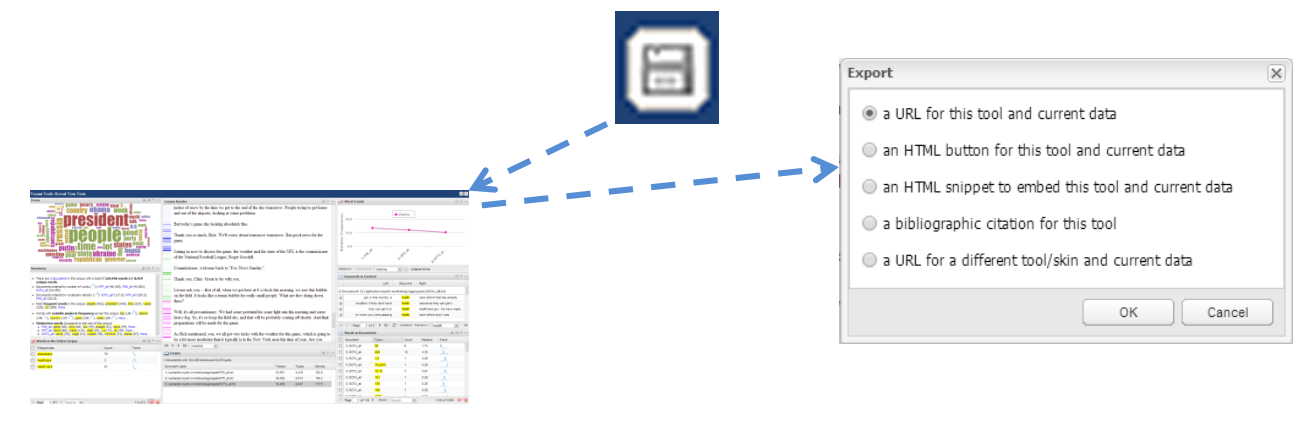

6 | Textual analysis with Voyant Tools | Christopher M. Church

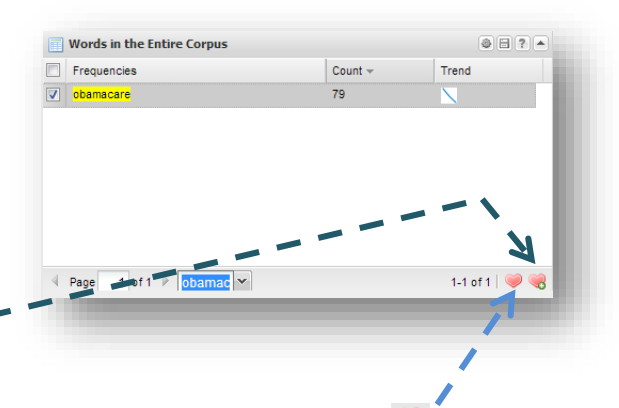

BY NO SA

## **Other Tools to Try and Enrichment Activities**

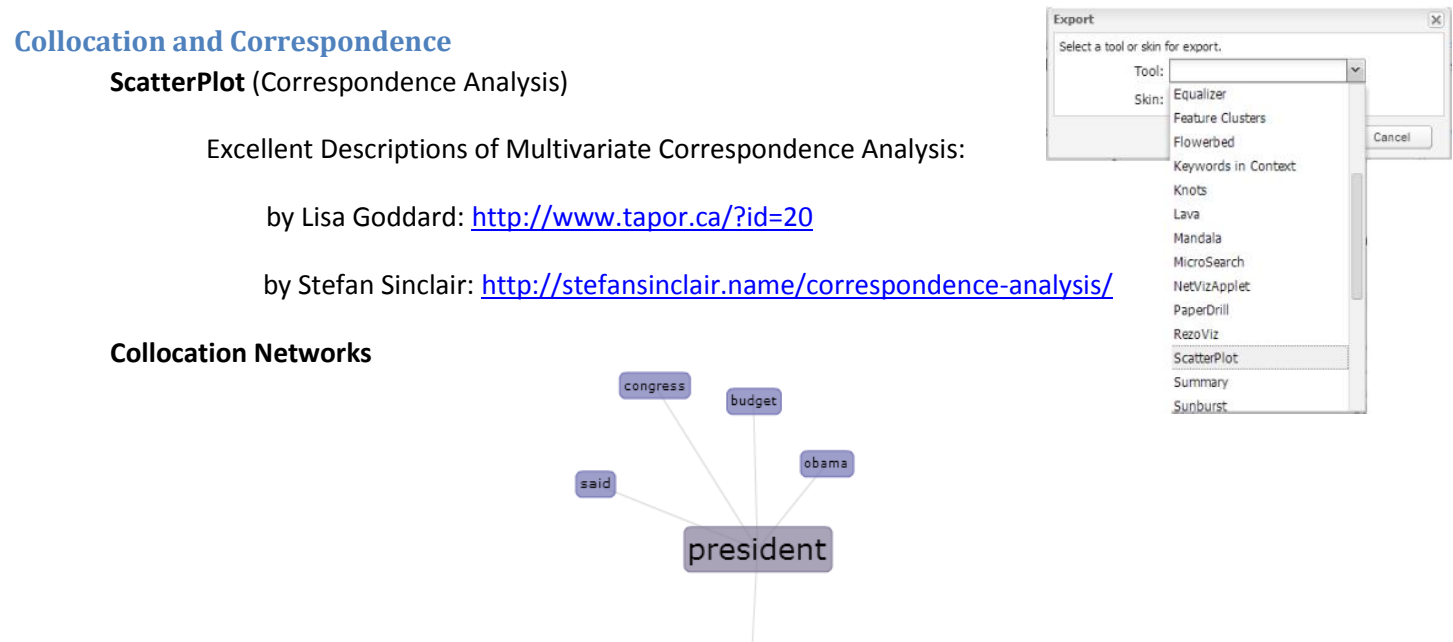

**Full list of additional tools from Voyant with documentation:** <http://docs.voyant-tools.org/tools/>

**Old Bailey API** [\(http://www.oldbaileyonline.org/obapi/\)](http://www.oldbaileyonline.org/obapi/)

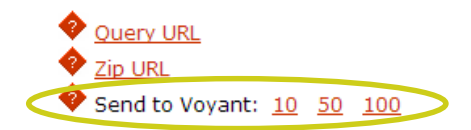

#### **Extra Documents to Check Out**

Comparing Corpora in Voyant Tools: <http://www.briancroxall.net/2012/07/18/comparing-corpora-in-voyant-tools/>

Voyant Tools used to Analyze Runaway Slave Ads in Mississippi and Arkansas: <http://digitalhistory.blogs.rice.edu/files/2014/02/voyant-presentation.pdf>

Data Visualization Handout: [http://lib.ua.edu/sites/default/files/digitalhumanities/Abbott%20Data%20Visualization%20Workshop%20Hand](http://lib.ua.edu/sites/default/files/digitalhumanities/Abbott%20Data%20Visualization%20Workshop%20Handout.pdf) [out.pdf](http://lib.ua.edu/sites/default/files/digitalhumanities/Abbott%20Data%20Visualization%20Workshop%20Handout.pdf)

7 | Textual analysis with Voyant Tools | Christopher M. Church

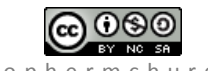

#### **Humanists' Listserv Data Set (note: very large and slow)**

If you want to take a look at a fairly large data set, you can explore the Humanists' Listserv data, which contains all listserv emails among humanists (think H-Net) from 1987 to 2008. You can do so by clicking "Open" on the main voyant-tools screen. This can give you a change-over-time

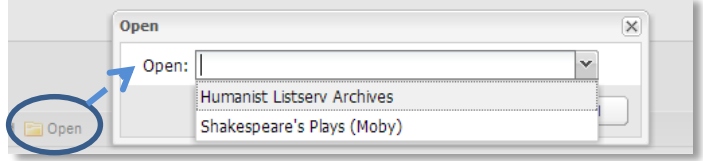

view of what sorts of things scholars were discussing over the past two decades. Below are two examples of the changes you can see in the data. You can replicate these results, or discover your own.

#### **The Triumph of Google**

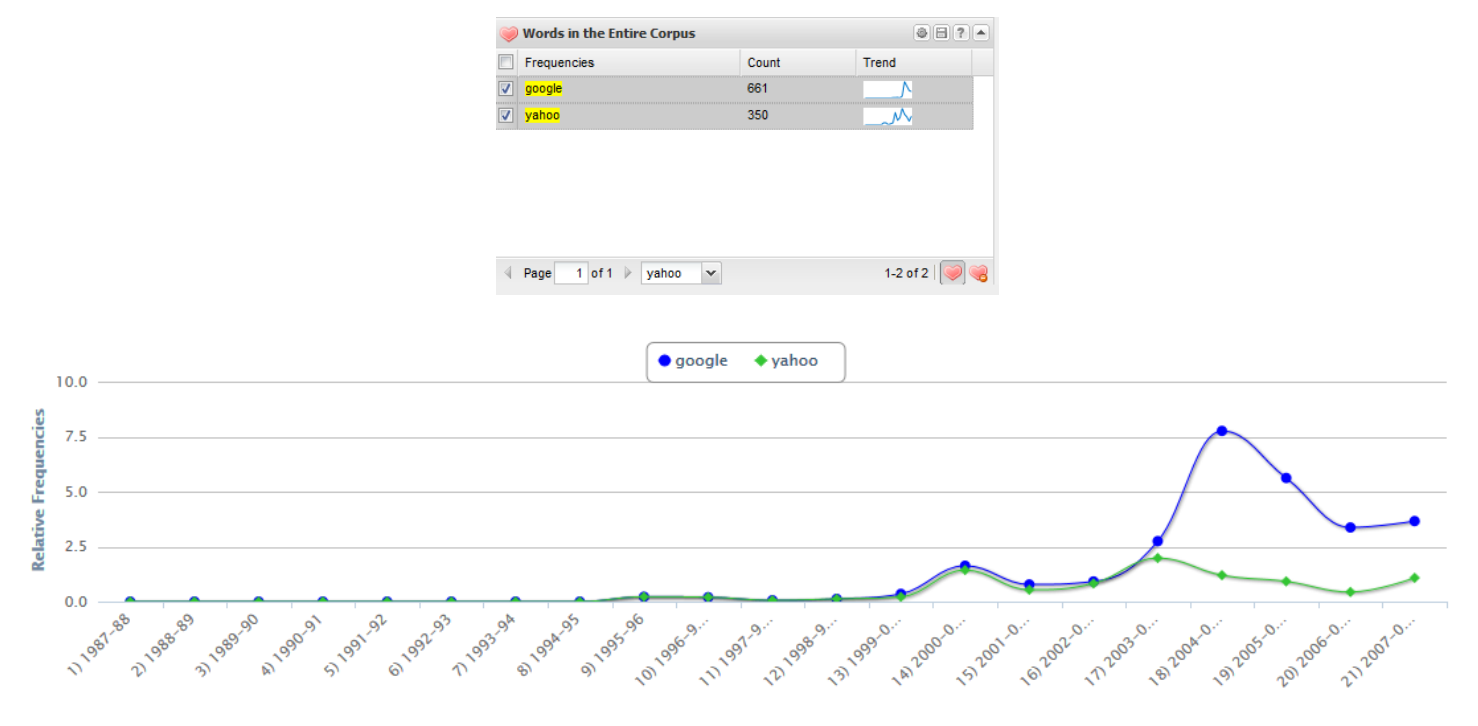

#### **The decline and resurgence of Foucault**

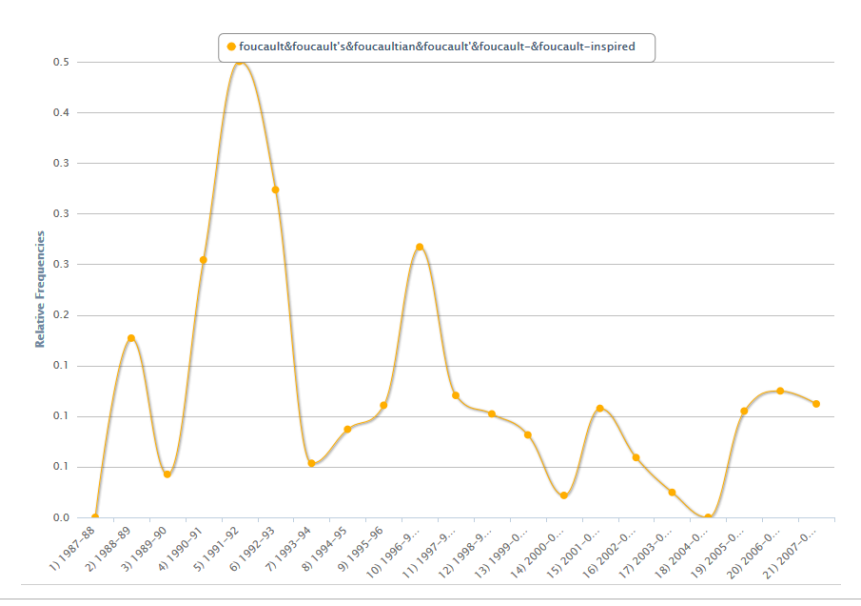

8 | Textual analysis with Voyant Tools | Christopher M. Church

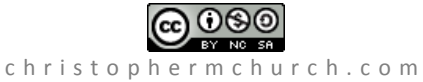